## **FRONTLINE USER GUIDE**

**Frontline** can be accessed on the district website under **Resources > Staff > Logins and Communication > Frontline-Absence Management**. **Log in using single sign on (SSO) via your District Google account.**

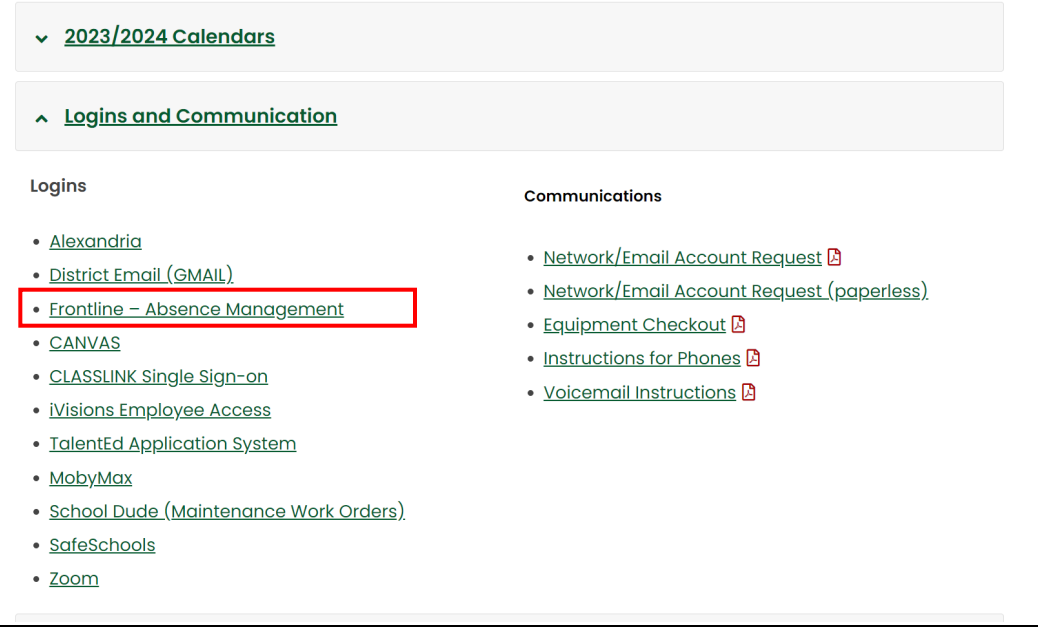

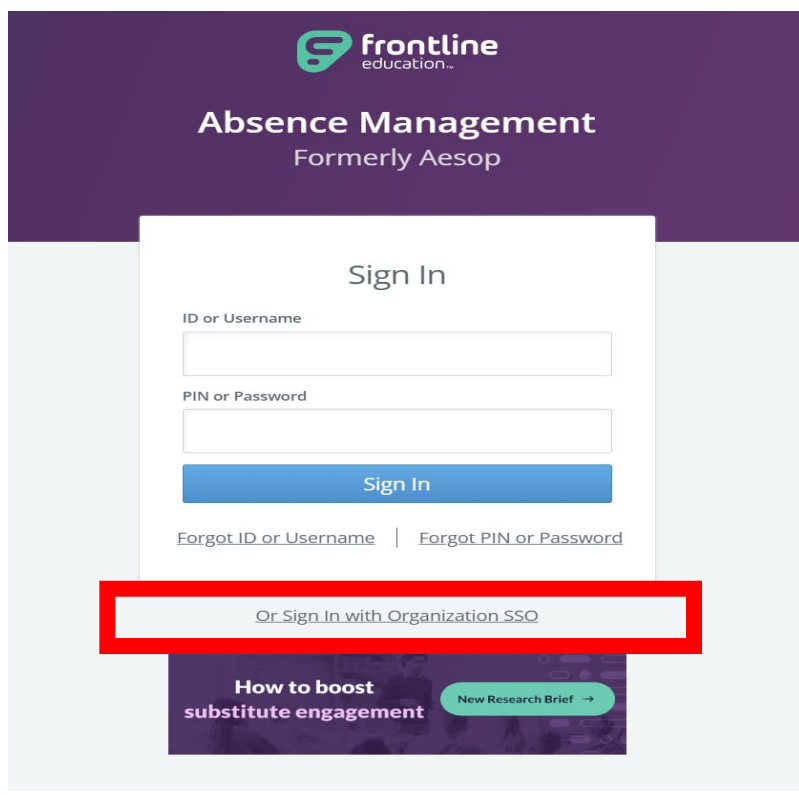

## **ABSENCE MANAGEMENT – How to Create an absence**

## **Absences must be entered no more than 24 hours after they occur. If you miss this window, you must contact your timesheet approver (School Secretary).**

**Date Selection:** When selecting your absence timeframe, click on the desired date within the calendar. The system will highlight your selection in blue.

You can also click on multiple days to create a multi-day absence. If you have a larger range of consecutive days, simply click and drag your cursor to select the dates.

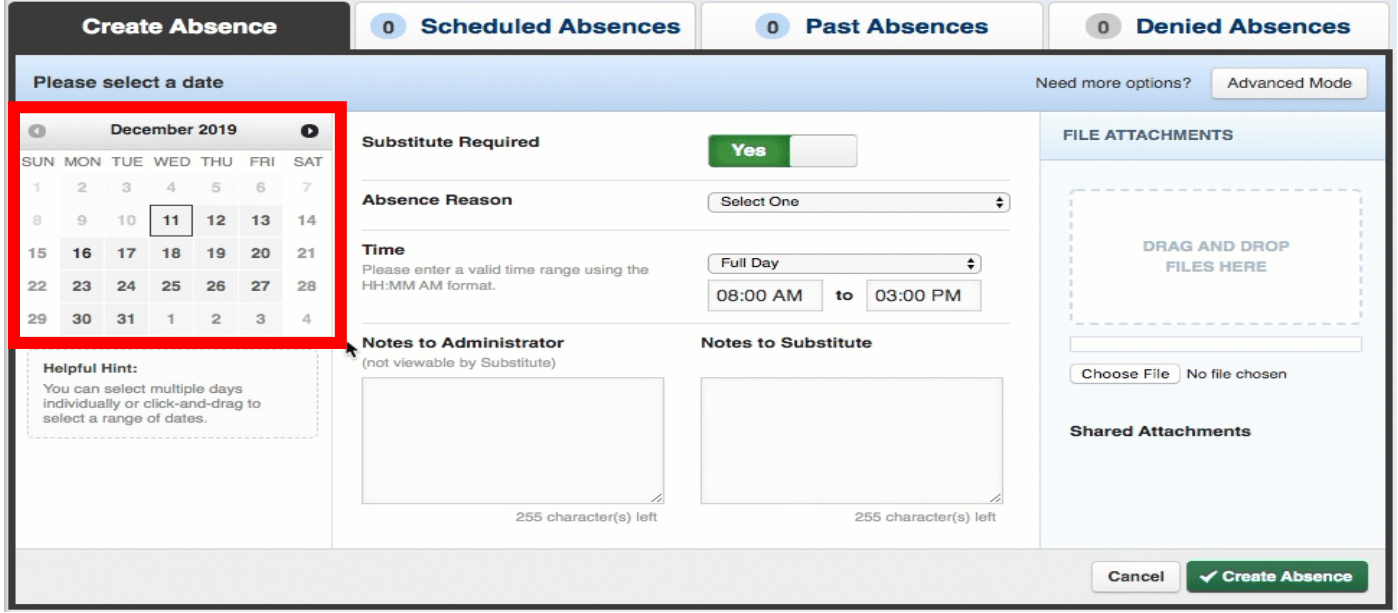

**Absence Details:** The absence details (i.e. absence reason, time, etc.) are located beside the date selection tool.

**Substitute Required:** This is where you will select whether or not you will need a substitute. If you are unsure, reach out to your school secretary or your administrator.

**Note to Administrator:** Notes are required for your leave to support those who will review your absence. You can also leave notes to the substitute in a separate box. Substitutes cannot see your Notes to Administrator.

**Attach a File:** Absence Management allows you to attach Word, Excel, and/or PDF files for your substitute to reference. (These documents might include lesson plans, seating charts, etc.)To attach a file, click the Choose File button and browse your computer for the file you want to attach. If you are using a web browser (e.g. Chrome or Safari), you may also be able to drag the file right into the drop area.

Once a file is added, it will appear in the File Attachments section. Select the pencil icon to describe the attachment or click the trash can icon to delete it, if needed.

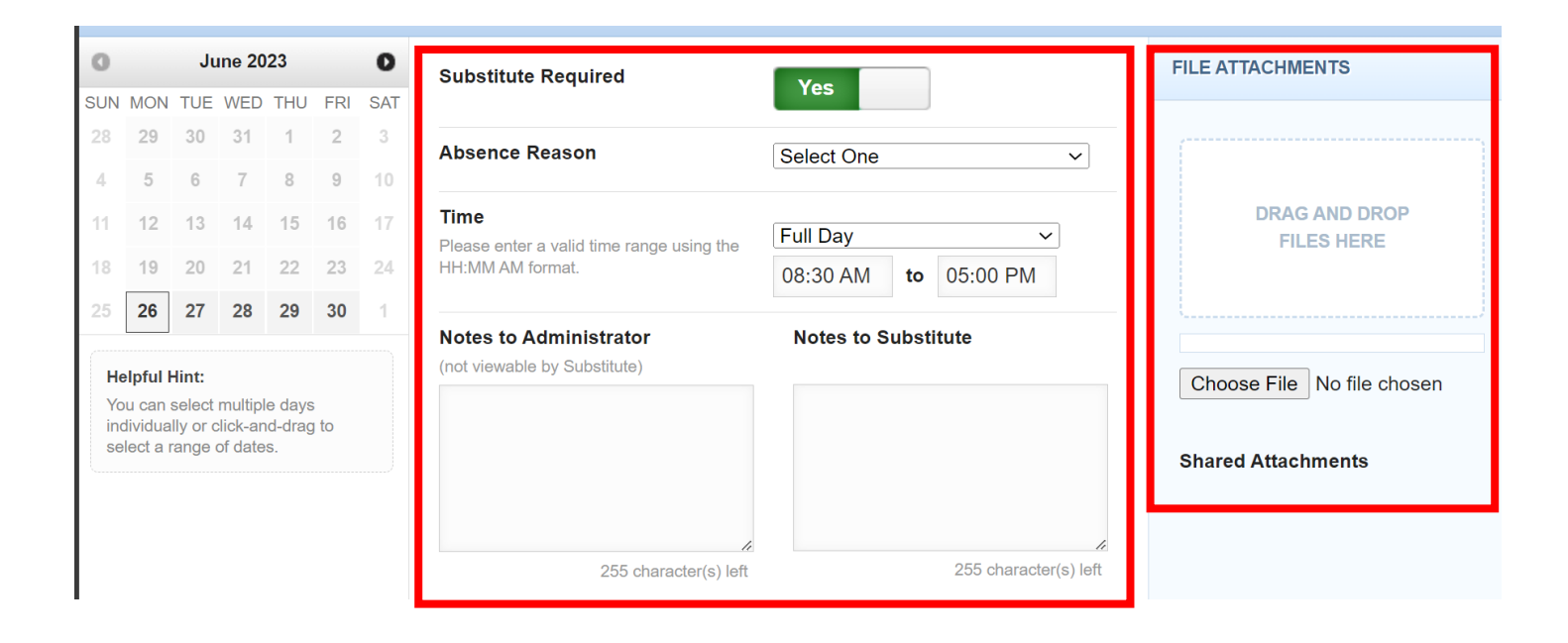

**Saving the Absence:** Once you have filled in all the required fields, click the **Create Absence** button at the bottom right corner.

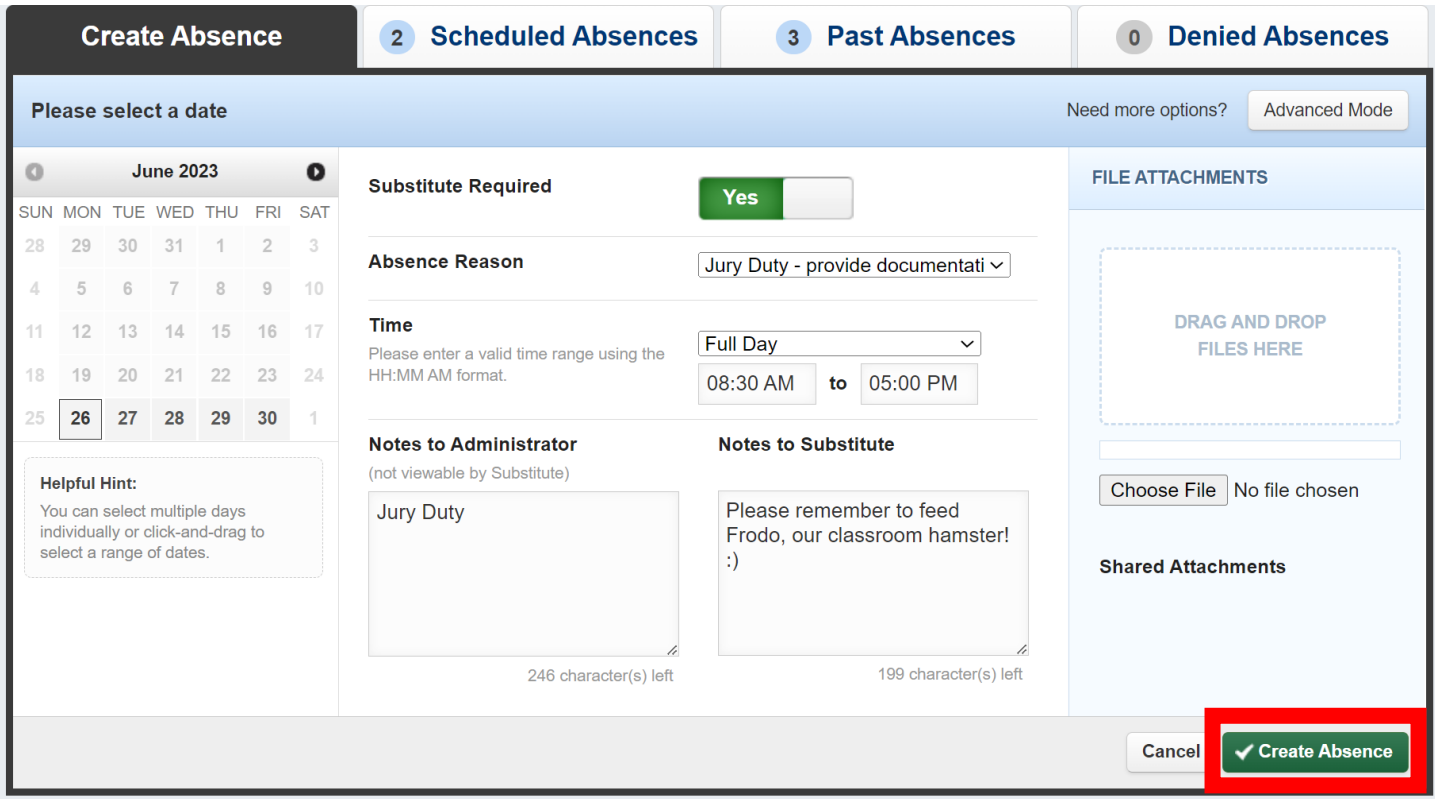

Once the absence is saved, you will see a message with a confirmation number, and the absence will appear under the "Scheduled Absences" tab.

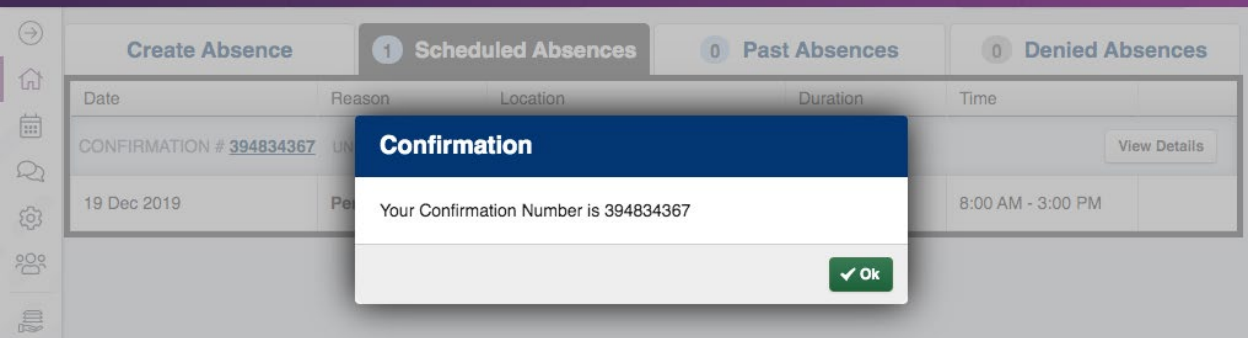

## **Frontline Education App for IOS & Android**

To make entering absences and timesheets easier, Frontline has an app! To download, search "Frontline Education" in your devices app store. Log into the app with your District account via SSO.

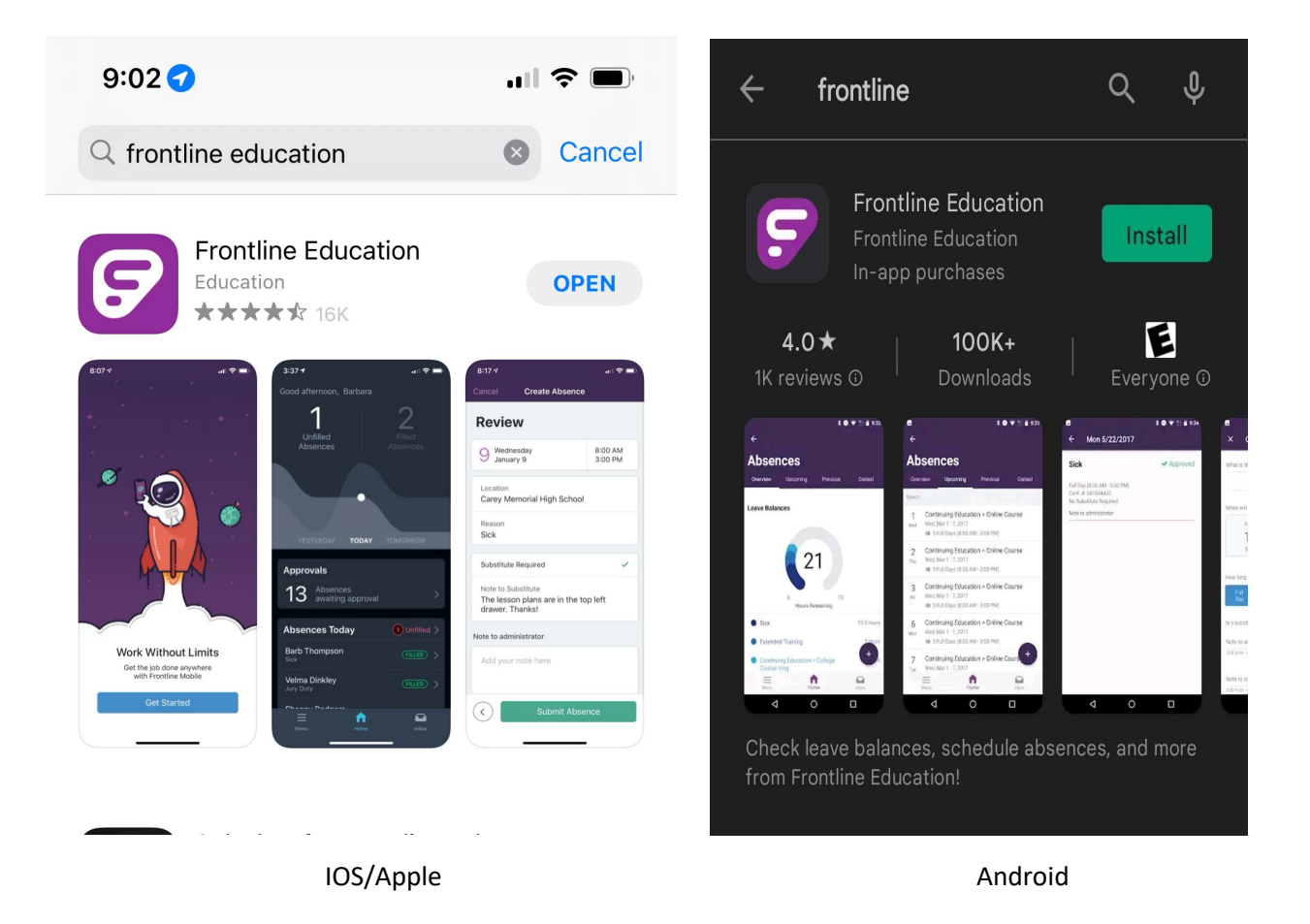